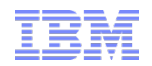

## Tips, Tricks, and What's New in IBM SPSS Modeler

# **Smarter software for a smarter planet**  $\overline{\mathbf{S}}$ smarter

Business Analytics software

© 2011 IBM Corporation

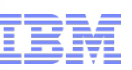

## Agenda, Goals for the Session, and Opening Remarks

- Welcome
- The Agenda for Today's Session includes General Buckets Addressing:
	- Naming
	- GUI the User Interface
	- Sources Accessing Data
	- Data Preparation
	- Modeling
	- Integration
	- Output
- The Goal for Today's Session
	- To take away at least one tip, trick, or fact about what's new that will improve the efficiency and/or effectiveness of your data mining / predictive analytics efforts

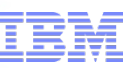

## Intro: Clarifying the Name of IBM SPSS Modeler

- Version 12: "Clementine "
	- Long-time users refer to Modeler as "Clementine" or "Clem"
- Version 13: "PASW Modeler"
	- "PASW" was an umbrella term used to signify that Modeler was one facet of a Predictive Analytics Software portfolio solution (along side Data Collection, Statistics, Collaboration & Deployment Services…)
- Version 14: "IBM SPSS Modeler"
	- With the acquisition, IBM wellunderstood the equity of the SPSS brand name

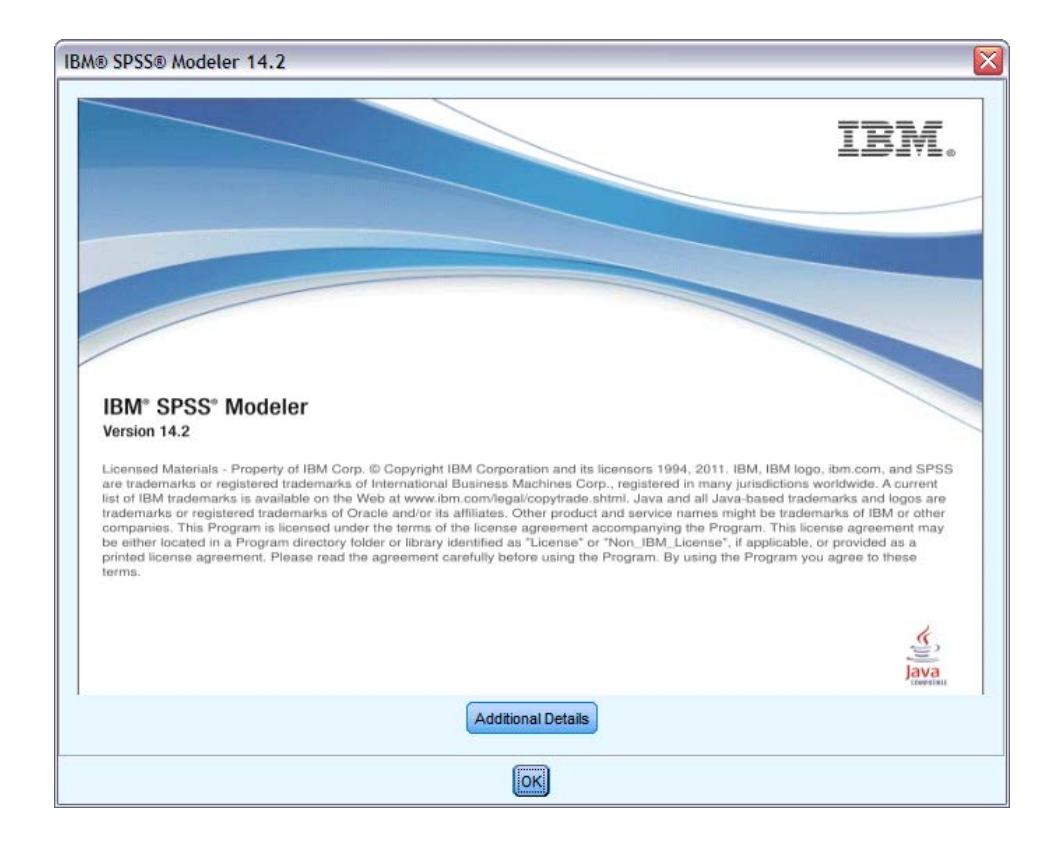

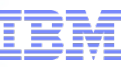

## GUI: Comments, Custom Name Attribute, and SuperNodes Provide Communication, Security

smarter plane

#### **Comments**

- A sticky notes-like feature that allows users to document thoughts and share details directly on the canvas
- **Custom Name** in the Attributes Tab
	- Specifies the name assigned to the model that is created when the node is executed.
		- Auto generates the model name automatically
		- Custom allows you to specify a custom name for the model created

#### **SuperNodes**

– Creating a SuperNode "shrinks" the stream by encapsulating several nodes into one

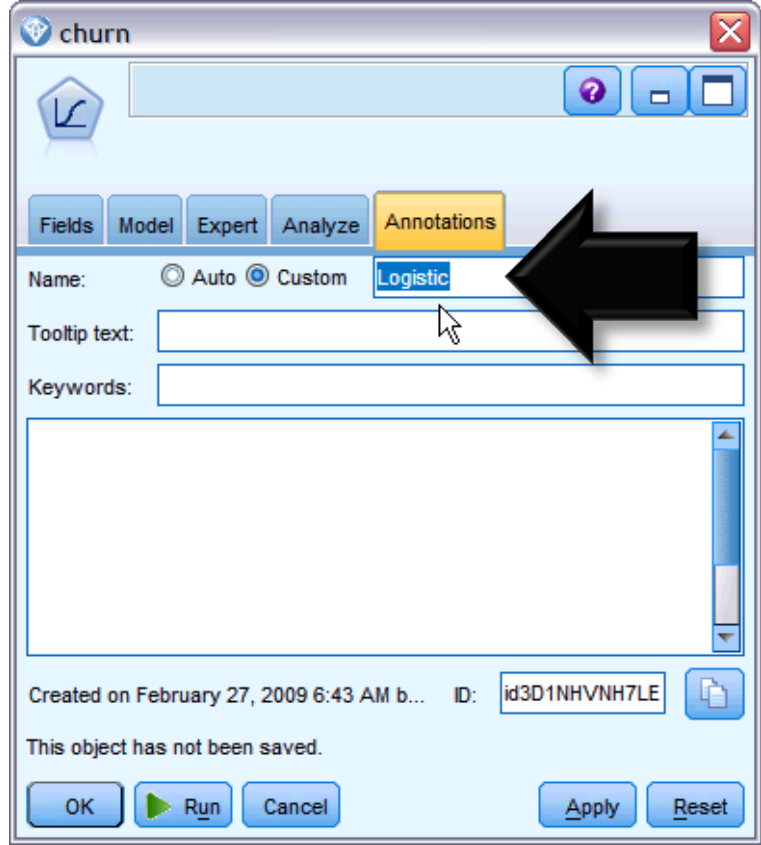

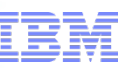

## GUI: Other Interface Shortcuts that Speed the Development and Execution of SPSS Modeler Streams

a smarter planet

- **Build streams quickly by double-clicking** 
	- Double-clicking a node on the palette will add and connect it to the current stream
- Use key combinations to select all downstream nodes
	- Pressing Ctrl-Q and Ctrl-W will toggle the selection of all nodes downstream.
- Use shortcut keys to connect and disconnect nodes
	- When a node is selected in the canvas, pressing:
		- F2 will begin a connection
		- Tab will move to the desired node
		- Shift-spacebar will complete the connection
		- F3 will disconnect all inputs and outputs to the selected node
- Customize the Nodes Palette tab with your favorite nodes
	- From the Tools menu, choose Manage Palettes to open a dialog box for adding, removing, or moving the nodes shown on the Nodes Palette.

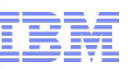

## Sources: Importing, Exporting to Cognos BI Enables a Distribution of Predictive Analytics based on "One Version of the Truth"

#### **IBM Cognos BI Source Node**

- Bring Cognos BI database data into your data mining session
- Combine business intelligence features with the predictive analytics capabilities
- Import relational, dimensionallymodeled relational and OLAP data

#### **IBM Cognos BI Export Node**

- Export data from a stream to Cognos BI (UTF-8 format)
- Enables Cognos BI to make use of transformed or scored data from Modeler
	- Specifically, saved to a Cognos BI server and distributed to Cognos users

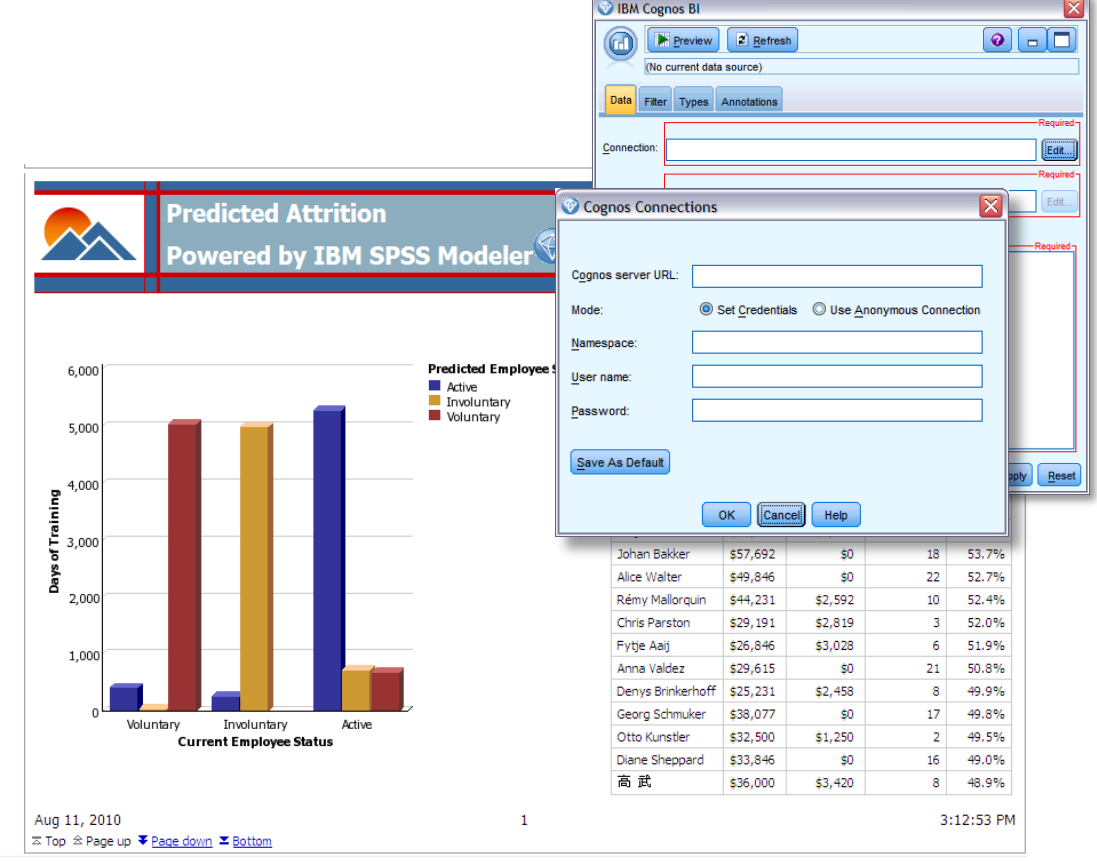

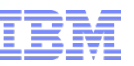

## Sources: Save Time Connecting to a Preferred Database by Specifying a Default Database

smarter plane

- **Database Connection**  For database import and export users can specify a default connection and store details of different connections for display. A few highlights:
	- Data Sources
		- Lists the available data sources
	- Connections
		- Shows currently connected databases
	- Default
		- Optionally choose one connection as the default causing
		- This setting can be edited if desired.
	- Preset
		- Indicates (with a  $*$  character) whether preset values have been specified for the database connection

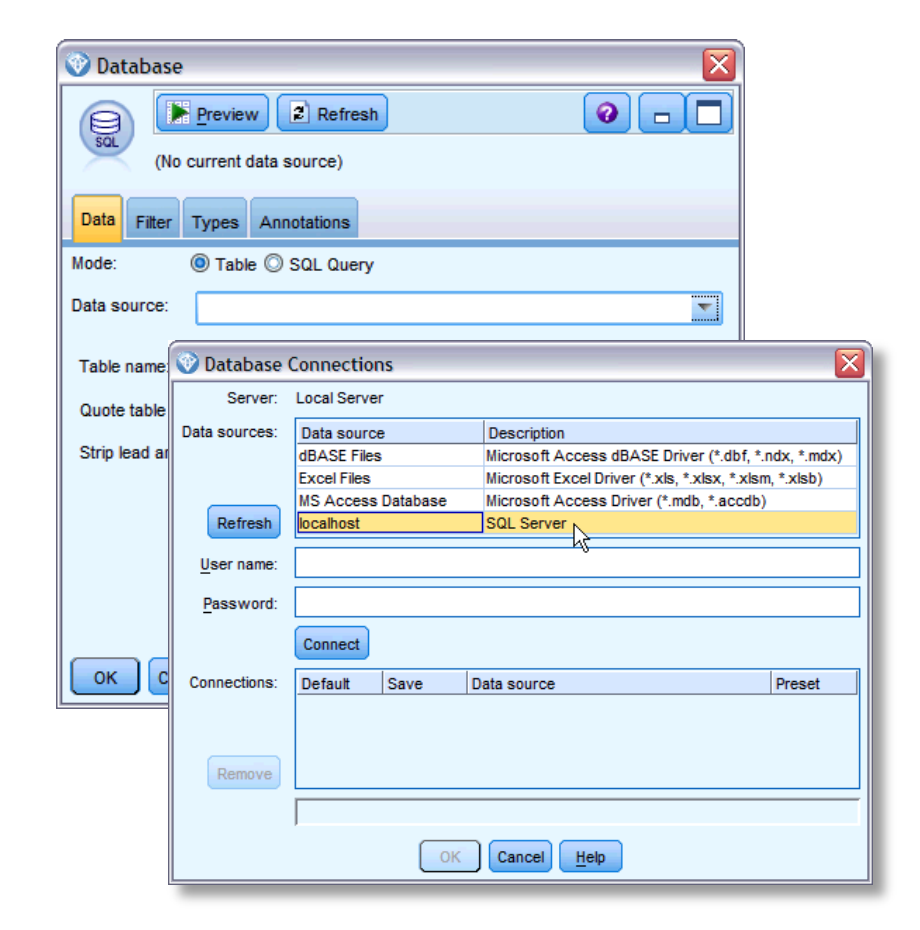

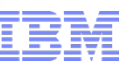

## Sources: Options in Sub-Dialog Boxes also help Save Time when Connecting to a Databases

a smarter

#### **Database Export Node**

- The "Schema" sub-dialog box helps improve efficiency when exporting to an InfoSphere Warehouse database
- The "Advanced" sub-dialog box enables technical details for exporting results to a database

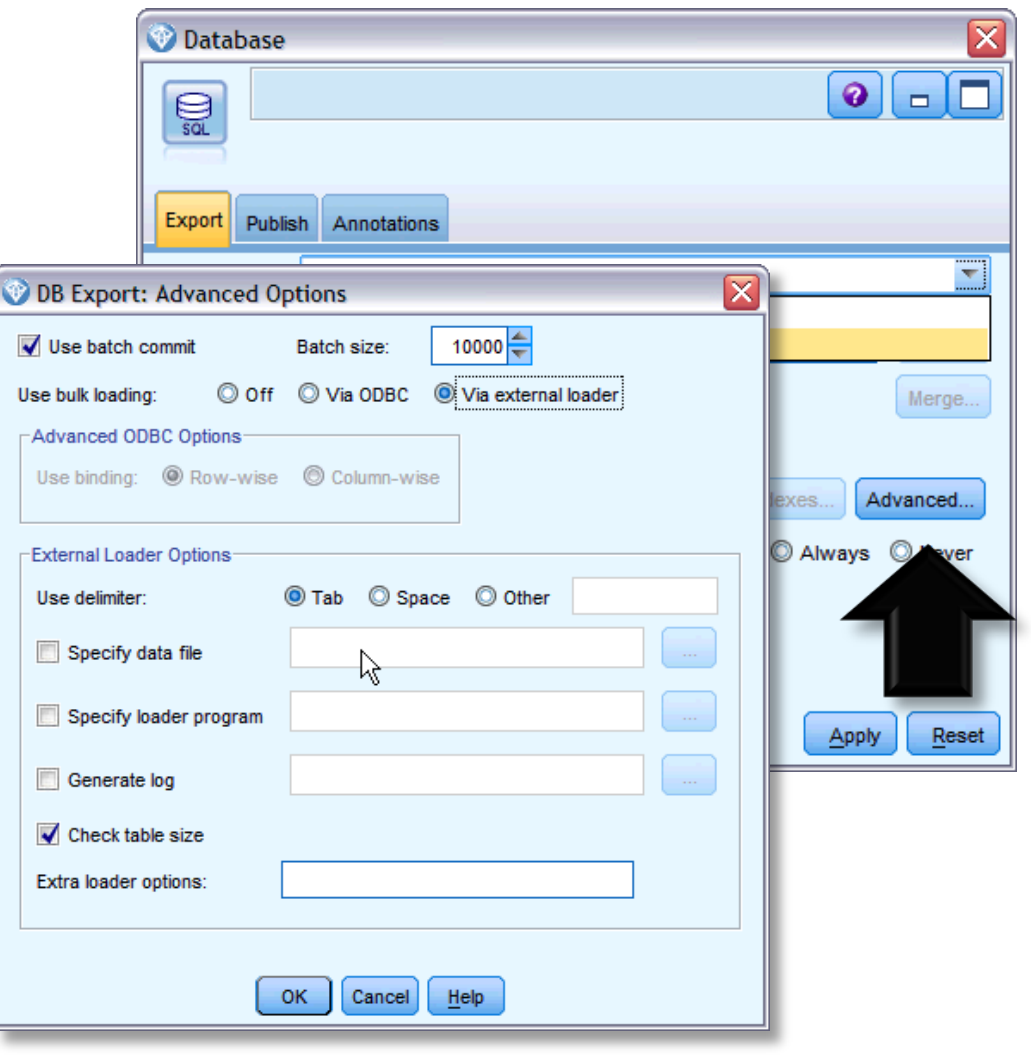

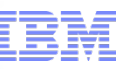

## Data Prep: Reduce Time Spent Preparing Data for Analysis with Automated Data Preparation

a smarter plane

- **Automated Data Preparation (ADP) Node**
	- Analyzes data
	- Identifies possible fixes
	- Screens out fields that are problematic or not likely to be useful
	- Derives new attributes when appropriate
	- Improves performance through intelligent screening techniques

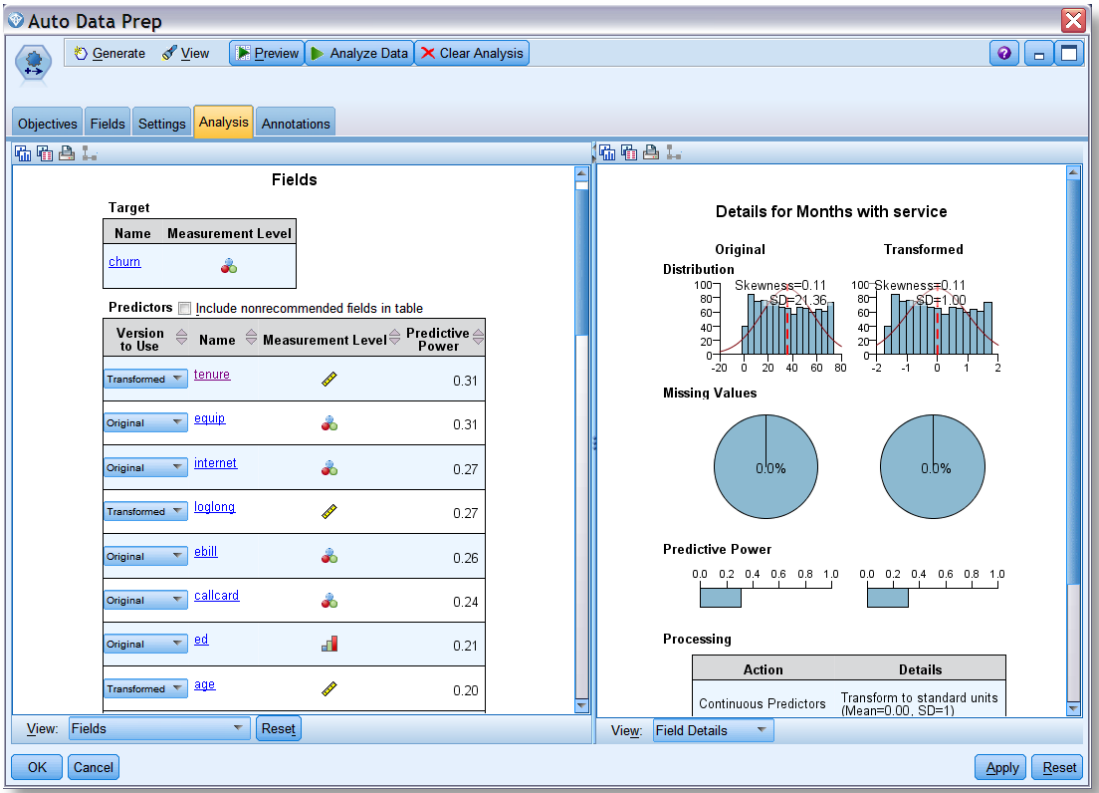

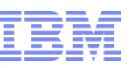

### Data Prep: Enhancements to the Sample Node include Data Mining that is more Efficient and Effective

a smarter plan

#### **Sample Node**

- Oracle or IBM DB2 database
	- Block-level sampling can be more efficient with random percentage sampling when performing in-database mining
- Enhanced support for SQL generation (14.2)
	- Support for SQL generation in the Sample node when using Simple sampling has been enhanced for DB2, Netezza, and Teradata databases

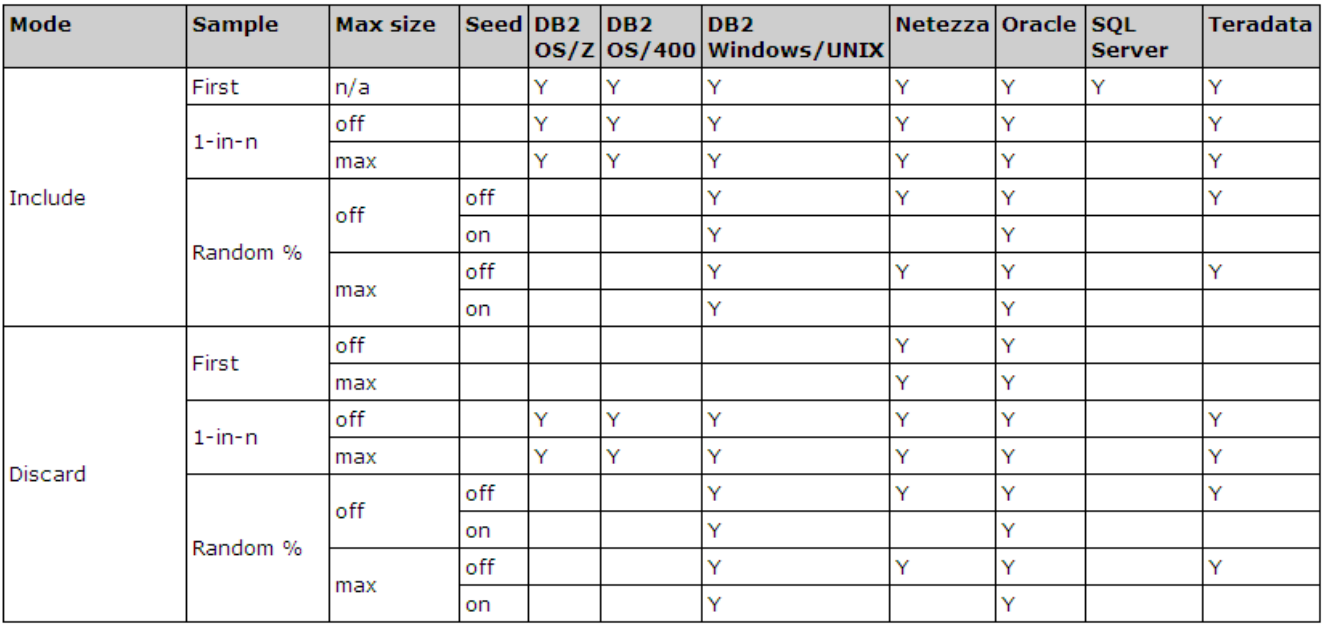

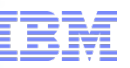

## Data Prep: Leveraging CLEM Speeds the Data Mining Process

smarter plan

- Background on CLEM
	- Control Language for Expression **Manipulation**
	- Powerful language for analyzing and manipulating the data that flows along streams
	- Perform both simple and complex tasks
		- Simple: Deriving profit from cost and revenue data
		- Complex: Transforming web log data into a set of fields and records with usable information.
- New to Version 14.1
	- Within the CLEM language a number of date and time functions now additionally support the use of timestamp as an argument

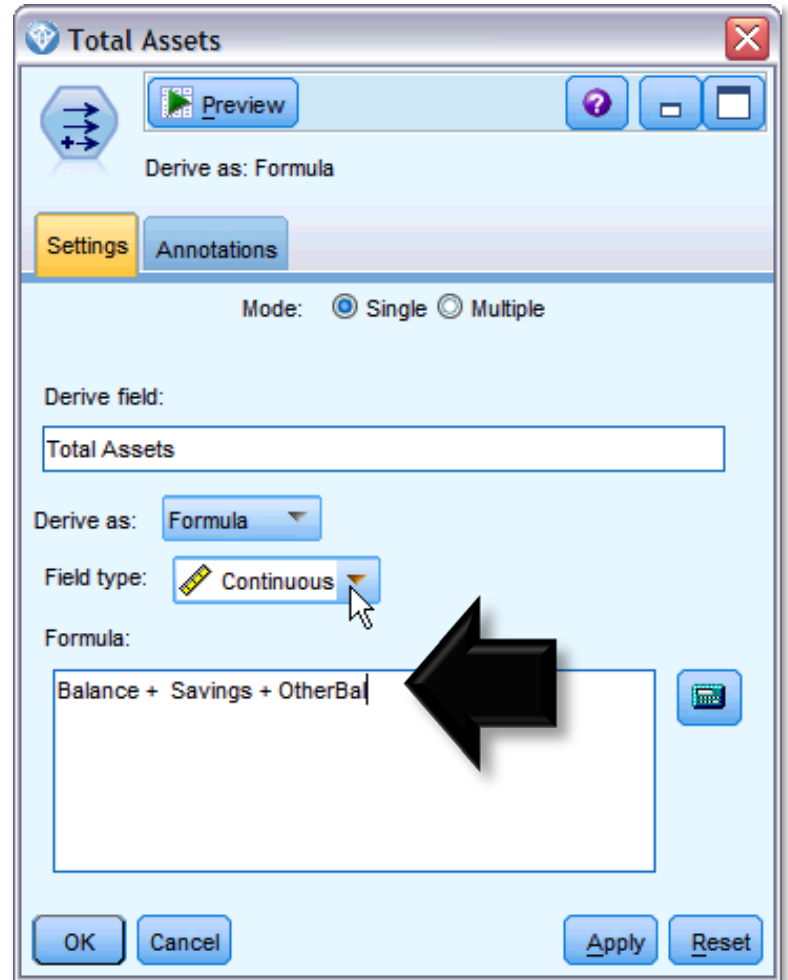

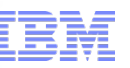

## Modeling: In-Database Mining Offers Improved Performance and Easy Deployment

smarter

#### **In-Database Mining**

- Server supports integration with data mining and modeling tools that are available from database vendors, including:
	- Oracle Data Miner
	- IBM DB2 InfoSphere Warehouse
	- Microsoft Analysis Services
	- IBM Netezza.
- Build, score, and store models inside the database—all from within the Modeler
- Advantages of database-native algorithms include:
	- Improved performance
	- Easy deployment to / sharing with application that access the database

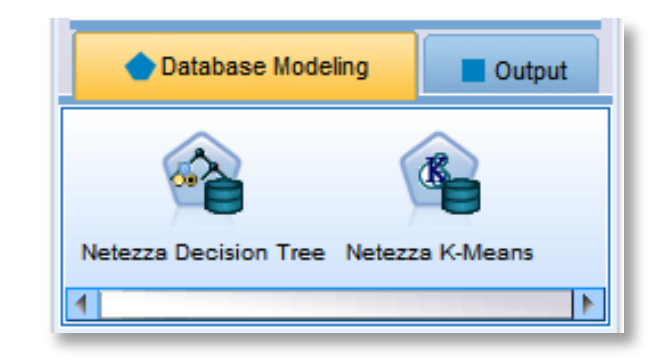

· Microsoft Time Series

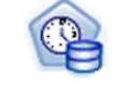

· Microsoft Sequence **Clustering** 

• Oracle Attribute Importance

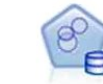

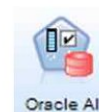

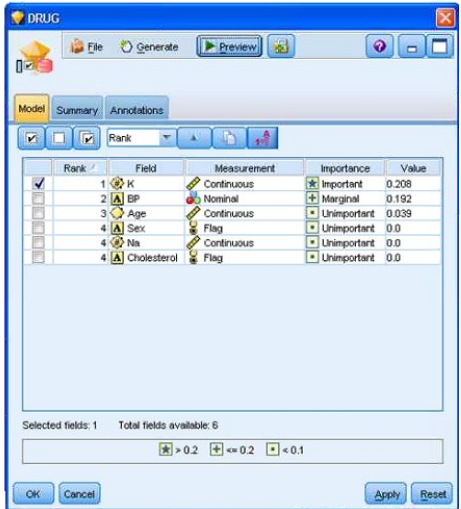

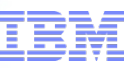

Modeling: Using SPSS Modeler as a Front-end is a Primary Benefit of Integration with a Database (Example: Netezza)

a smarter planet

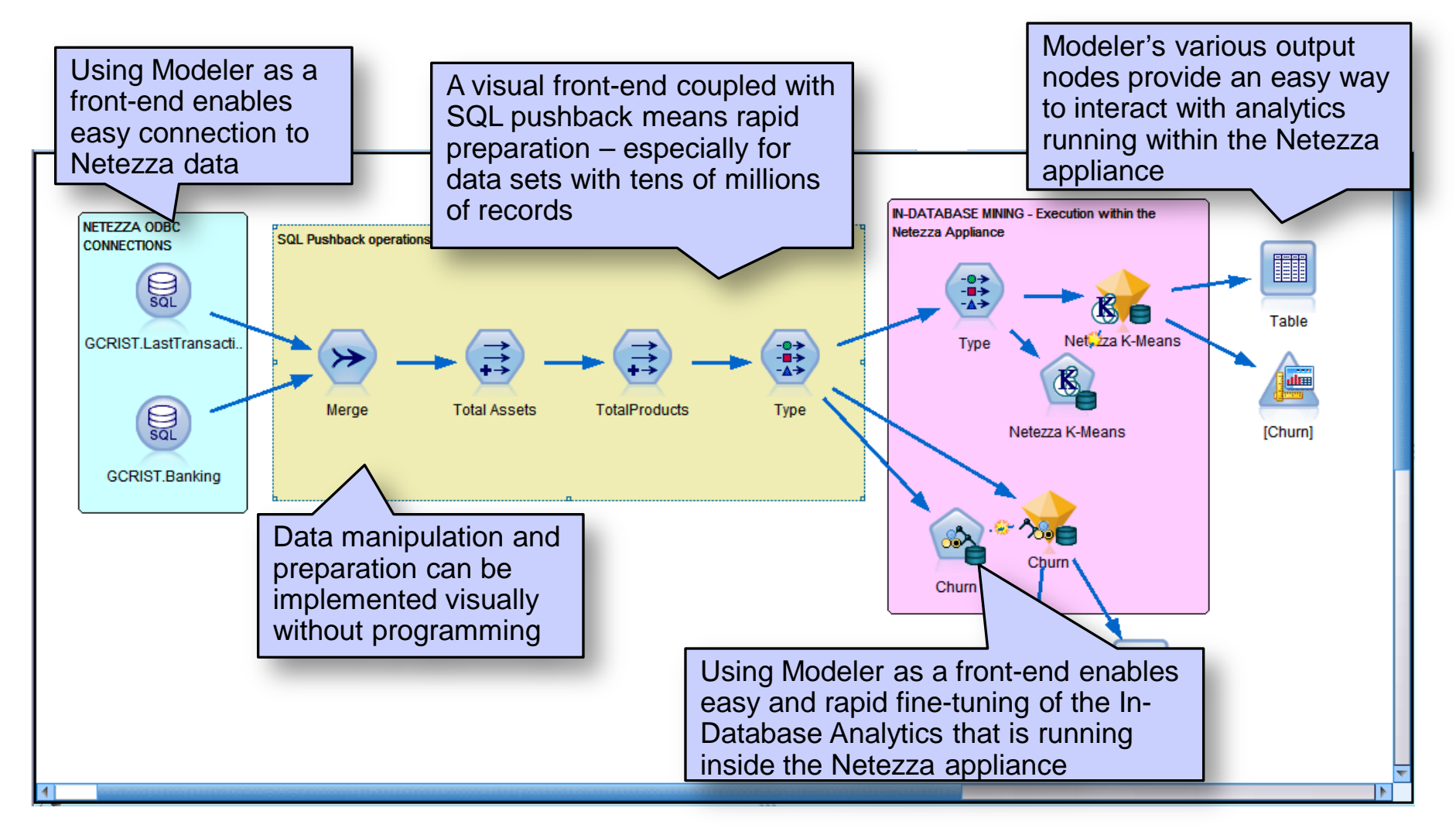

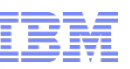

## Modeling: Automated Modeling Enables a Side-by-Side Comparison of Model Effectiveness

#### **Auto Classifier, Auto Cluster, and Auto Numeric Nodes**

- Standard a group of ensemble modeling nodes
- Automate the building of a number of different models concurrently
- Compare the results and choose the best model for data
- CLEF provides the AutoModeling element to enable a model specified by the ModelBuilder element to be used by any of these ensemble nodes

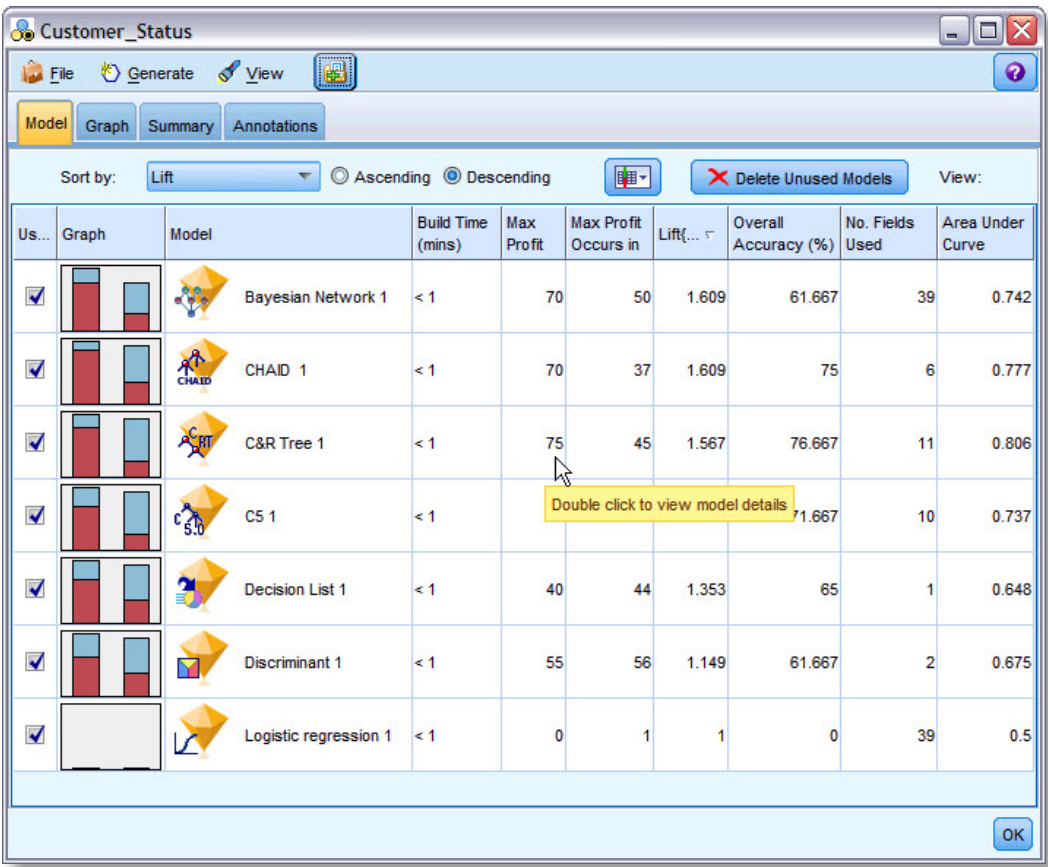

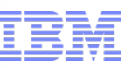

## Integration: Modeler Now Fully Integrated with IBM SPSS Statistics, Modeler Premium now includes Text Analytics

#### **IBM SPSS Text Analytics**

- Advanced linguistic technologies and Natural Language Processing (NLP)
- Rapidly process a large variety of unstructured text data, extract and organize the key concepts, and group these concepts into categories
- Extracted concepts and categories can be combined with existing structured data

#### **IBM SPSS Statistics**

– Fully integrated within the Modeler environment

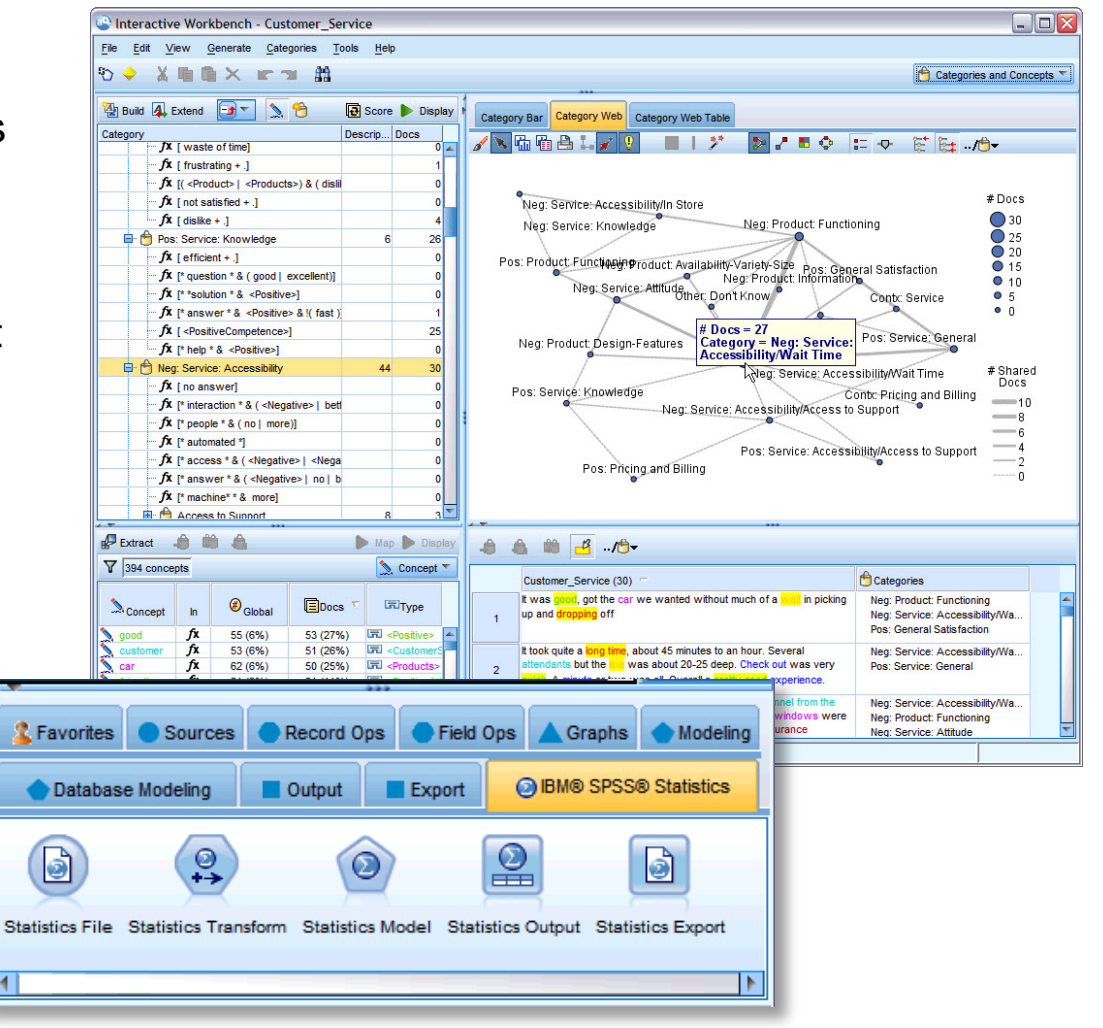

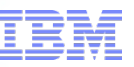

## Output: Analysis Node can be used to Compare Models, Results can be Written to a File

#### **Analysis Node**

- Evaluate the ability of a model to generate accurate predictions.
- Perform various comparisons between predicted values and actual values
- Tip: Analysis nodes can be used to compare predictive models to other predictive models
- Upon execution a summary of the analysis results automatically added to the Analysis section on the Summary tab
- Detailed analysis results appear on the Outputs tab of the manager window or can be written directly to a file

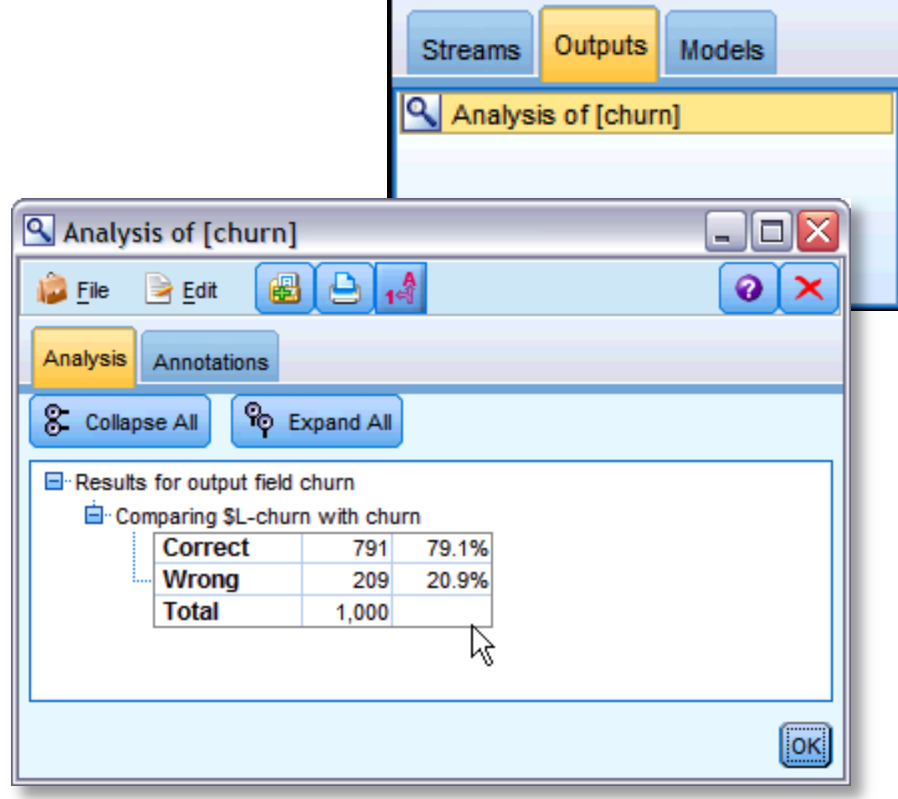

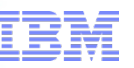

## Output: The Graphboard Node Presents a Variety of Different Visualizations based on Data Types

smarter plane

#### **Graphboard Node**

- Choose from many different graphs outputs in a single node
- Node presents you with a choice of graph types that work for your data
- Automatically filters out any graph types that would not work with the field choices

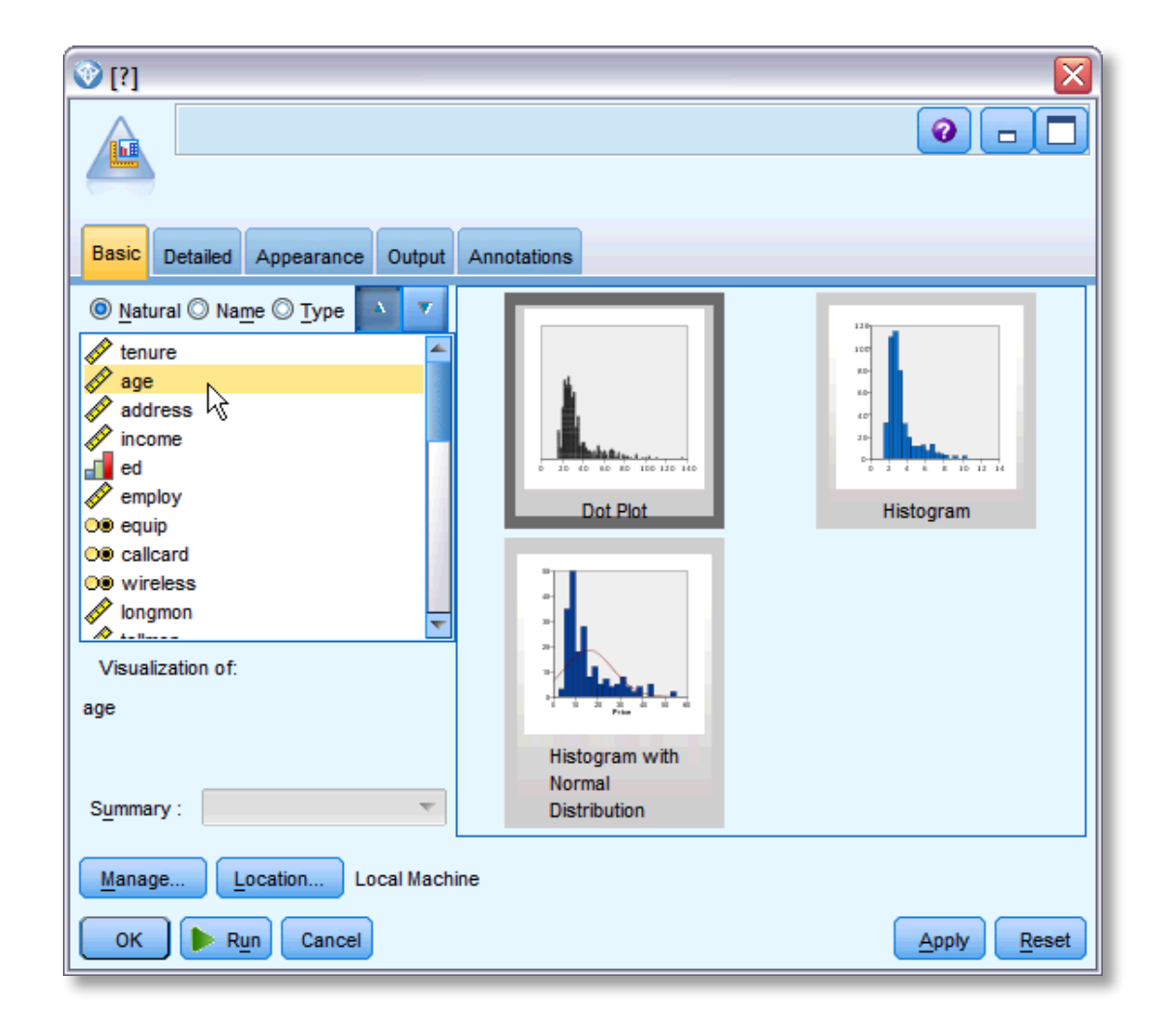

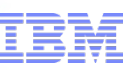

## Recap: Agenda, Goals for the Session, and Next Steps

a smarter plane

- Today's Session included General Buckets Addressing:
	- Naming
	- GUI the User Interface
	- Sources Accessing Data
	- Data Preparation
	- Modeling
	- Integration
	- Output
- The Goal for Today's Session was to
	- Take away at least one tip, trick, or fact about what's new that will improve the efficiency and/or effectiveness of your data mining / predictive analytics efforts
- Next Steps
	- For More Information Call (800) 543-2185